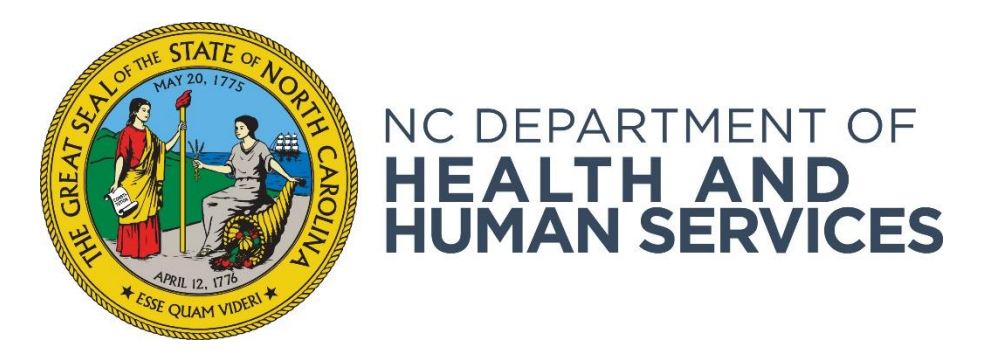

# **Using Provider Reports**

**Provider User Guide Version 01 June 2018**

#### **Contents**

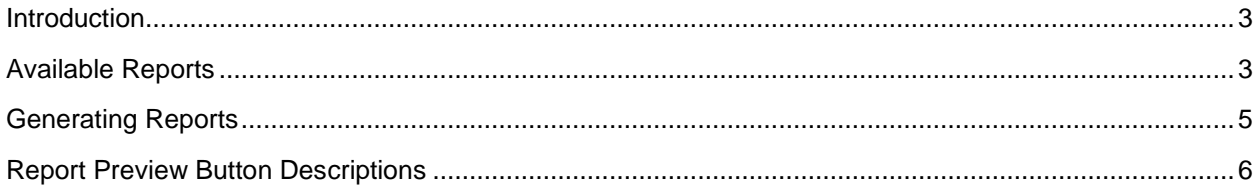

#### <span id="page-2-0"></span>**Introduction**

The NC DHHS ABCMS allows you to produce the different reports listed on the **Reports** tab on the navigation bar. The reports can be viewed on your screen, printed, or exported to a file. This document describes the reports available to providers.

### <span id="page-2-1"></span>**Available Reports**

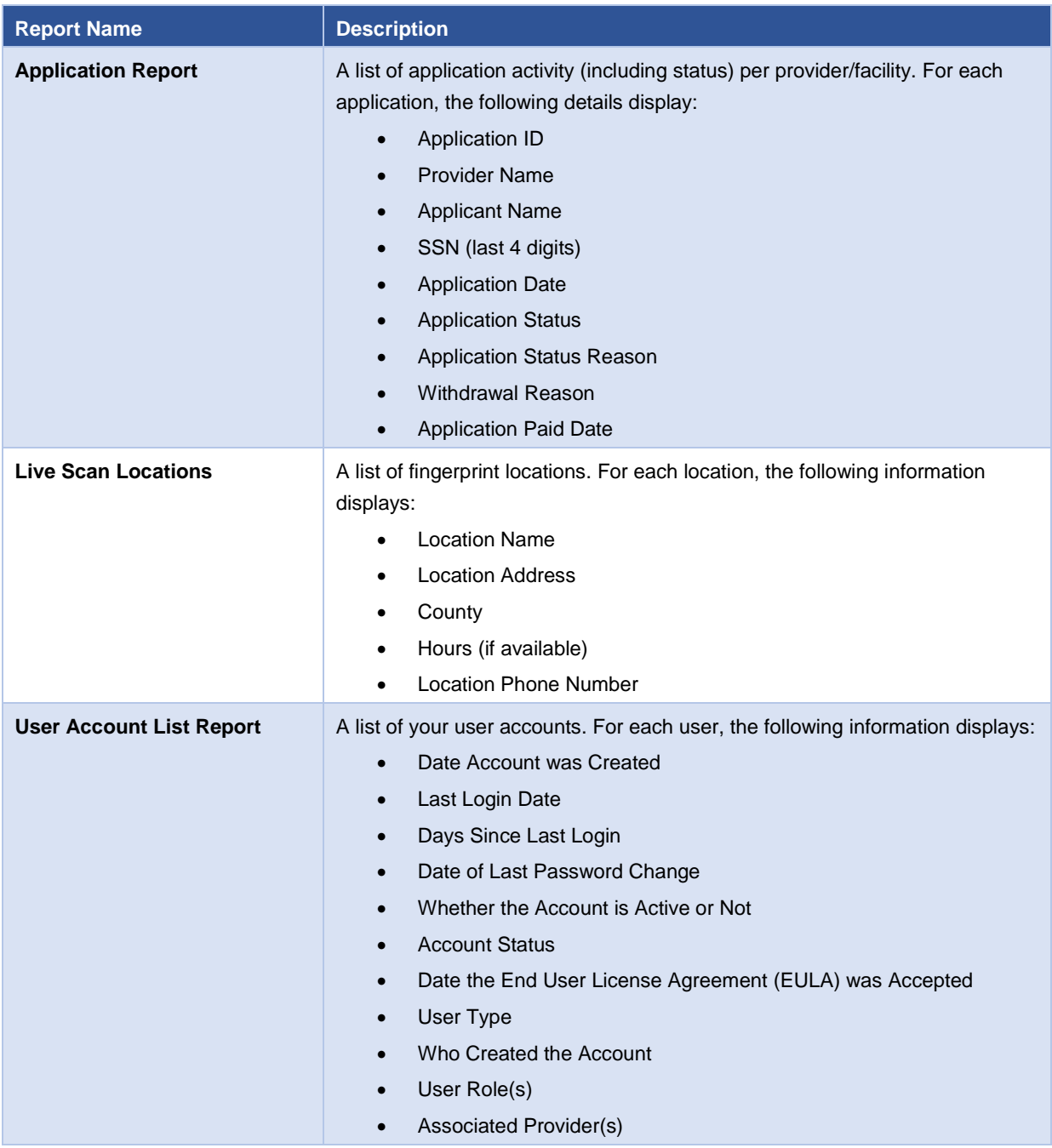

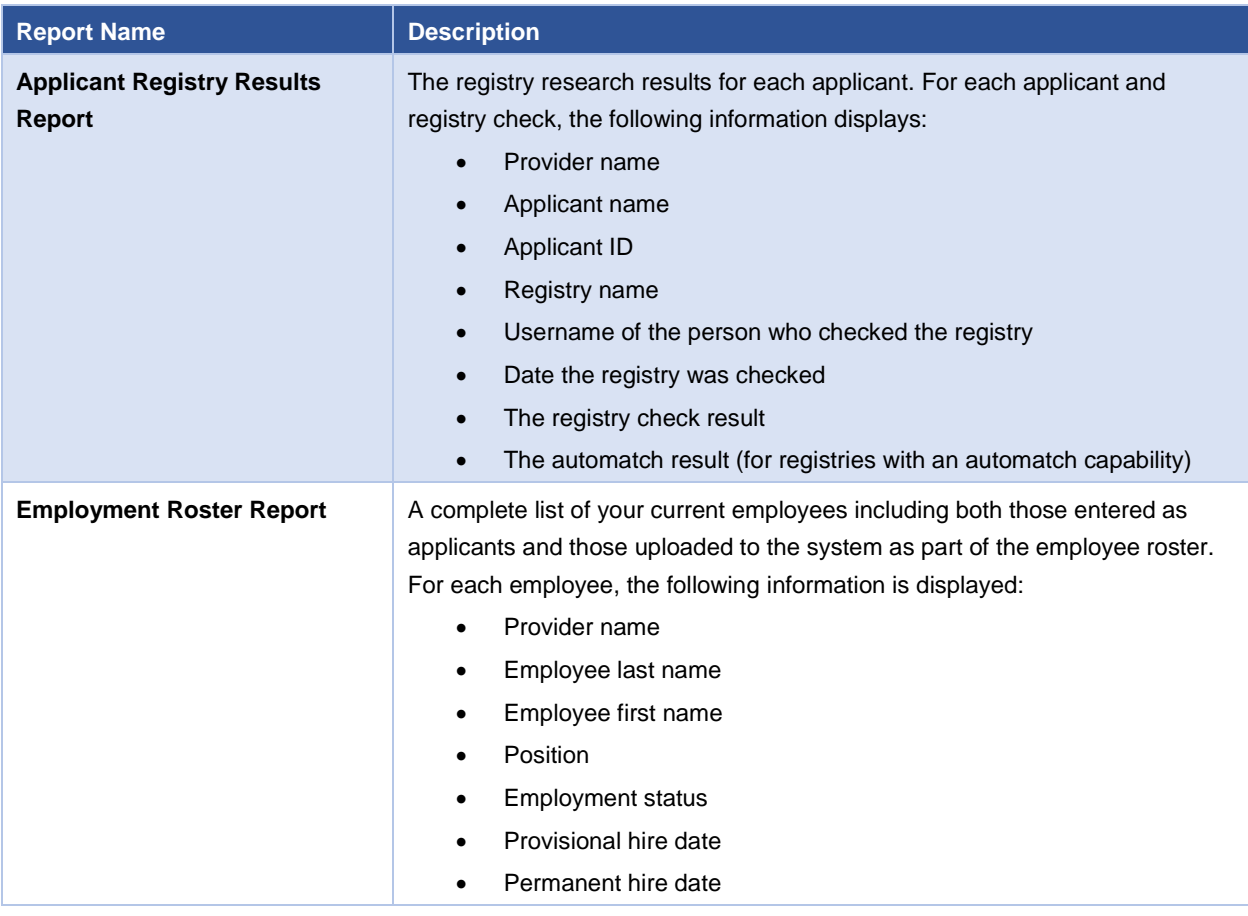

### <span id="page-4-0"></span>**Generating Reports**

1. To preview a report, start by entering filter options. Each report has options for filtering system data (for example, start and end dates). Some filtering options must be entered for the report to generate; others are optional.

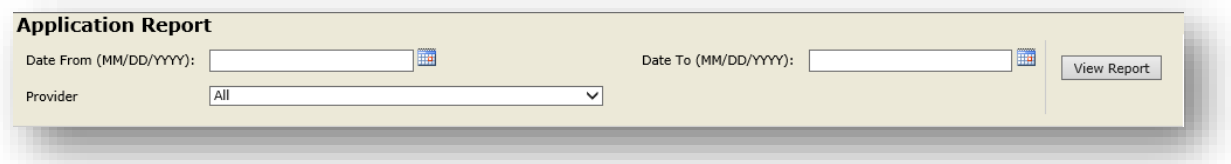

2. After you have selected your filters, you may preview the report before printing or exporting to a file. To preview the report, click the **View Report** button on the report header. The first page of the report appears. (The example below contains test data from another state. Your report will display NC ABCMS.)

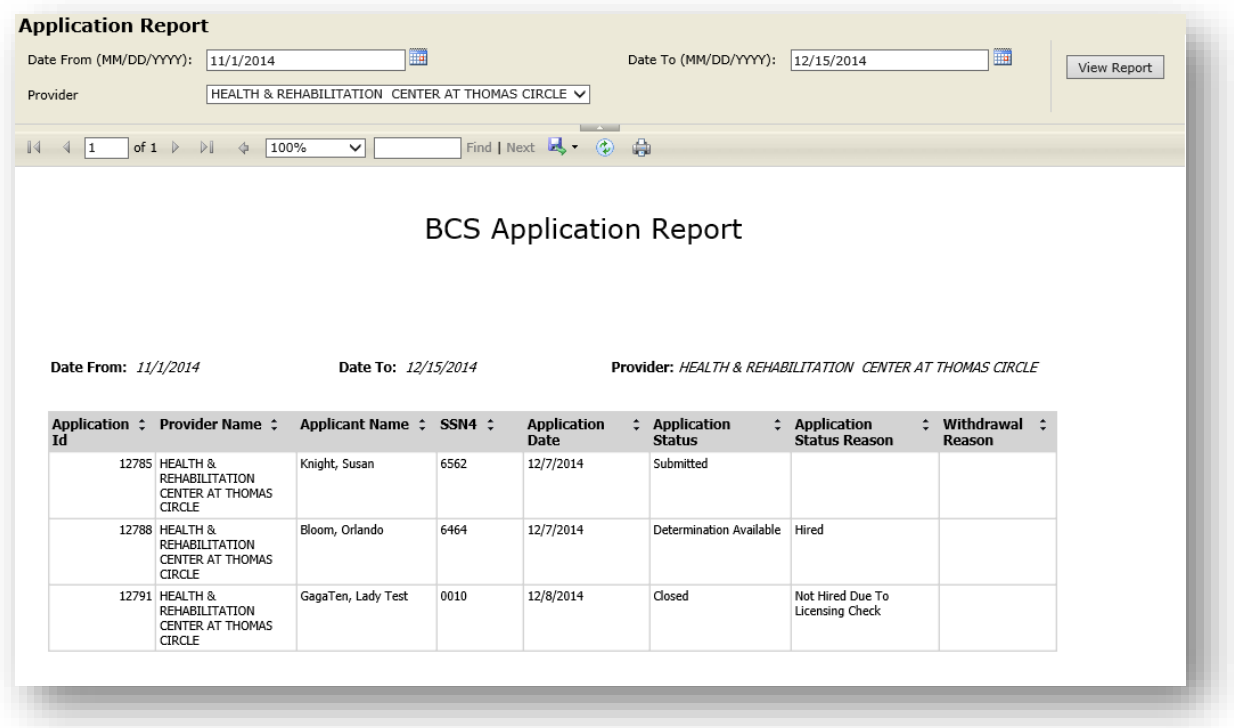

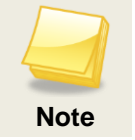

To access all reporting functionality, Internet Explorer 8 or higher is recommended.

# <span id="page-5-0"></span>**Report Preview Button Descriptions**

The following table describes the buttons and fields in the report preview toolbar.

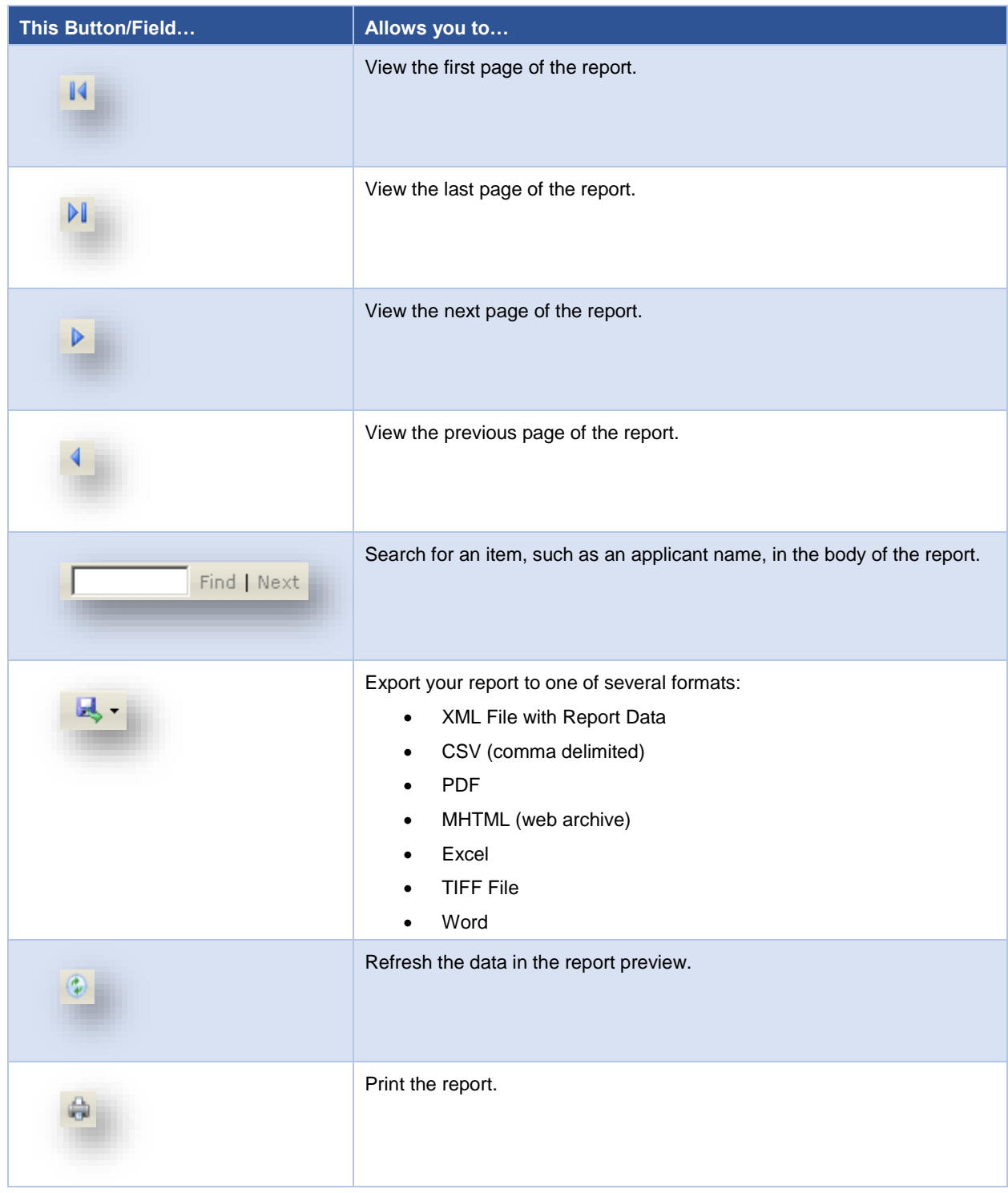